### **Kust leida informatsiooni**

### **Ülesseadmine**

Käesolevas juhendis kirjeldatakse printeri ülesseadmist ja kasutuselevõttu. Juhend sisaldab teavet printeri ülesseadmise ja printeri tarkvara installeerimise kohta.

### **Fototrüki tarkvara installeerimine**

Käesolevas juhendis kirjeldatakse programmide EPSON PhotoQuicker, EPSON PhotoStarter, EPSON CardMonitor, EPSON PRINT Image Framer Tool ja PIF DESIGNER installeerimist. Samuti leiate siit teavet programmide eemaldamise kohta (uninstall) ja nõuded süsteemile.

### **Kasutusjuhend**

See CD-ROM-il paiknev juhend sisaldab teavet otseprintimise kohta, nõuandeid probleemide lahendamiseks ning teavet klienditoe kohta.

### **Kuidas alustada**

See juhend kirjeldab otsetrükki.

### **EPSON PhotoQuicker kasutusjuhend**

See EPSON Photo Quicker'i juurde kuuluv juhend sisaldab teavet EPSON PhotoQuicker utiliidi kohta ja nõuandeid probleemide lahendamiseks.

### **Viitejuhend**

CD-ROM-il olev viitejuhend sisaldab põhjalikku teavet arvutiga trükkimise kohta, hooldusjuhiseid ja nõuandeid probleemide lahendamiseks.

# EPSON®

## Tindiprits-värviprinter EPSON STYLUS<sub>®</sub> PHOTO R300 Series

Kõik õigused kaitstud. Käesoleva dokumendi reprodutseerimine, ülesseadmine otsingusüsteemidesse ning levitamine mistahes kujul, olgu elektroonilisel või mehaanilisel, ning mistahes vahenditega, olgu kopeerimise või salvestamise teel ilma Seiko Epson Corporation'i kirjaliku loata on keelatud. Käesolevas dokumendis toodud informatsioon kehtib ainult Epsoni printeritele. Epson ei vastuta tagajärgede eest, kui siin toodud juhiseid rakendatakse teiste firmade poolt toodetud printeritel.

Seiko Epson Corporation ega tema tütarettevõtted ei vastuta selle toote ostja ees ega kolmandate osapoolte ees kahjude või kulude tekkimise eest, mille põhjuseks on printeri kasutamine või väärkasutamine, printeri lubamatu modifitseerimine, remontimine või ümberehitamine ning (va. USA) Seiko Epson Corporation'i poolt antud kasutus- ja hooldusjuhiste eiramine.

Seiko Epson Corporation ei vastuta kahjude või mistahes probleemide eest, mille põhjuseks on selliste toodete või tarvikute kasutamine, mis pole Seiko Epson Corporation'i poolt heaks kiidetud.

Seiko Epson Corporation ei vastuta kahjude eest, mille põhjuseks on elektromagnetkiirgus ning mis on tekkinud valede ning Seiko Epson Corporation 'i poolt Epsoni toodetele mittesobivateks tunnistatud ühenduskaablite kasutamise tagajärjel.

EPSON® on registreeritud kaubamärk ja EPSON Stylus™ on Seiko Epson Corporation'i kaubamärk.

Copyright 2001 Seiko Epson Corporation. Kõik õigused kaitstud. PRINT Image Matching on Seiko Epson Corporation'i kaubamärk. PRINT Image Matching'u logo on Seiko Epson Corporation'i kaubamärk.

Copyright 2002 Seiko Epson Corporation. Kõik õigused kaitstud. USB DIRECT-PRINT™ on Seiko Epson Corporation'i kaubamärk. USB DIRECT-PRINT'i logo on Seiko Epson Corporation'i kaubamärk.

Nimetus *Bluetooth* ja selle logod kuuluvad korporatsioonile Bluetooth SIG, Inc. ning nende igasugune kasutus Seiko Epson Corporation'I poolt on litsentseeritud.

Microsoft® ja Windows® on Microsoft Corporation'i registreeritud kaubamärgid.

Apple® ja Macintosh® on korporatsiooni Apple Computer, Inc. Kaubamärgid.

Osa printeri tarkvara CD-ROM-il olevatest fotoandmetest on litsentseeritud korporatsioonilt Design Exchange Co., Ltd. Copyright © 2000 Design Exchange Co., Ltd. Kõik õigused kaitstud.

DPOF™ on CANON INC., Eastman Kodak Company, Fuji Photo Film Co., Ltd. ja Matsushita Electric Industrial Co., Ltd kaubamärk.

Zip® on Iomega Corporationi registreeritud kaubamärk.

SD™ on kaubamärk.

Memory Stick ja Memory Stick PRO on Sony Corporation'I kaubamärgid.

xD-Picture Card™ on Fuji Photo Film Co.,Ltd. kaubamärk.

*Teadmiseks: Teised dokumendis ära toodud toodete nimetused võivad olla nende toodete omanike kaubamärgid. Epsonil ei ole nendele kaubamärkidele mingeid õigusi.*

Copyright© 2003 by Seiko Epson Corporation, Nagano, Japan.

## *Sisukord*

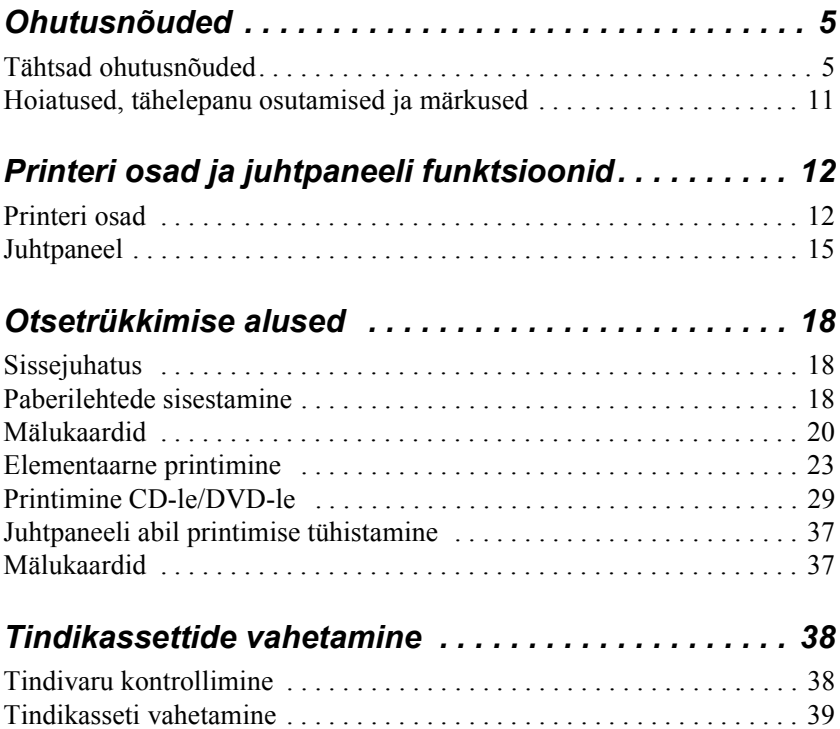

## *Ohutusnõuded*

### *Tähtsad ohutusnõuded*

Lugege siinsed juhised enne printeri kasutuselevõttu kindlasti läbi. Vaadake ka printerile märgitud hoiatusi ja juhiseid.

### *Printeri ülesseadmisel*

Printeri ülesseadmisel pidage silmas järgmist:

- ❏ Ärge blokeerige ega katke kinni printeri avausi.
- ❏ Kasutage ainult printerile märgitud toiteallikat.
- ❏ Kasutage ainult müügikomplekti lisatud toitekaablit. Teiste kaablite kasutamine võib põhjustada tulekahju või elektrilöögi.
- ❏ Antud toote toitejuhet võib kasutada ainult käesoleva toote ühendamiseks. Teiste seadmete ühendamine võib põhjustada tulekahju või elektrilöögi.
- ❏ Kontrollige, et toitejuhe vastaks kohalikele ohutusstandarditele.
- ❏ Vältige seadme ühendamist elektrikontaktidesse, kuhu on ühendatud koopiamasin või ventilatsiooniseadmed, mis ennast tihti sisse ja välja lülitavad.
- ❏ Vältige elektrikontakte, mis on seotud lülitite ja automaatsete taimeritega.
- ❏ Hoidke arvutisüsteemist eemal kõik potentsiaalsed elektromagnetiliste häirete tekitajaid, näiteks valjuhääldid ja mobiiltelefonid.
- ❏ Ärge kasutage katkist ega vananenud toitejuhet.
- ❏ Kui kasutate printeri ühendamiseks pikendusjuhet, kontrollige, et pikendusjuhtmega ühendatud seadmete voolutugevus ei ületaks pikendusjuhtme voolutugevust. Samuti kontrollige, et kõikide seinakontakti ühendatud seadmete voolutugevus ei ületaks seinakontakti voolutugevust.
- ❏ Ärge üritage printerit ise remontida.
- ❏ Ühendage printer vooluvõrgust lahti ja võtke järgmistel asjaoludel ühendust kvalifitseeritud remonditöökojaga:

Toitejuhe või pistik on katki või vigastatud; printerisse on sattunud niiskust; printer on maha kukkunud või selle korpus on viga saanud; printeri töös esineb häireid või olulisi muutusi.

❏ Kui kavatsete printerit kasutada Saksamaal, peab hoone kohalik vooluvõrk selleks, et antud printer oleks lühiühenduste ja liigvoolu eest kaitstud, olema varustatud 10- või 16-amprise automaatkaitsega.

### *Printeri kohavalik*

Printerile kohta valides juhinduge järgmisest:

- ❏ Asetage printer siledale ja kindlale alusele ning jälgige, et printeri ümbrusesse jääks piisavalt vaba ruumi. Kui paigaldate printeri seina äärde, jätke printeri ja seina vahele vähemalt 10 cm vaba ruumi. Kui printer on kaldu, võib selle töös esineda häireid.
- ❏ Transportimisel ärge printerit kallutage, ärge asetage seda külili ega pöörake tagurpidi. Tint võib kassettidest välja tilkuma hakata.
- ❏ Jätke printeri ette piisavalt vaba ruumi paberi väljastamiseks.
- ❏ Vältige asukohti, kus toimuvad kiired niiskuse ja temperatuuri muutused. Hoidke printer eemal otsesest päikesekiirgusest ning tugevatest valgus- ja soojusallikatest.
- ❏ Vältige tolmuseid kohti ja vibratsiooni.
- ❏ Ventilatsiooni tagamiseks jätke printeri ümbrusesse piisavalt vaba ruumi.
- ❏ Paigaldage printer seinakontakti lähedale, et vajadusel oleks võimalik toitejuhet kiiresti välja tõmmata.

### *Printeri kasutamisel*

Printeri kasutamisel pidage silmas järgmist:

- ❏ Ärge toppige midagi sisse printeri avaustest.
- ❏ Ärge kallake printerile vedelikke.
- ❏ Ärge pistke kätt printeri sisemusse ning ärge katsuge printimise ajal tindikassette.
- ❏ Ärge liigutage trükipead käega; sellega võite printeri rikkuda.
- ❏ Lülitage printer välja toitenupust P. Kui sellele nupule vajutada, lülitub LCD-paneel välja. Ärge printerit vooluvõrgust lahti ühendage ega üldist toiteallikat enne välja lülitage, kui LCD-paneel on kustunud.
- ❏ Enne printeri transportimist kontrollige, et trükipea oleks algasendis (paremal) ning tindikassetid omal kohal.

❏ Jätke tindikassetid printerisse. Tindikassettide eemaldamine võib tingida trükipea kuivamise ning printer ei pruugi enam korralikult töötada.

### *Mälukaardi kasutamisel*

- ❏ Ärge eemaldage mälukaarti ega lülitage printerit välja, kui arvuti ja mälukaart teineteisega "suhtlevad" (mälukaardi tuli vilgub).
- ❏ Mälukaardi kasutamise meetodid sõltuvad mälukaardi tüübist. Uurige kindlasti mälukaardi juurde kuuluvat dokumentatsiooni.
- ❏ Kasutage printeriga ühilduvaid mälukaarte. Vaadake lõiku "Mälukaardid".

### *LCD-paneeli ja lisaseadme Preview Monitor kasutamisel*

- ❏ Te võite täheldada LCD-paneelil ja Preview Monitoril mõningaid tillukesi heledaid või tumedaid täppe. See on normaalne nähtus ega viita LCD ega monitori rikkele.
- ❏ Kasutage LCD-paneeli ja Preview Monitori puhastamiseks kuiva pehmet riidelappi. Ärge kasutage vedelikke ega keemilisi puhastusaineid.
- ❏ Kui juhtpaneeli või Preview Monitori LCD-paneel on viga saanud, võtke ühendust seadme müüjaga. Kui vedelkristall-lahust satub kätele, peske käed hoolikalt vee ja seebiga puhtaks. Kui vedelkristall-lahust satub silma, loputage silma viivitamatult veega. Kui tunnete pärast loputamist silmas ebamugavustunnet või täheldate nägemishäireid, pöörduge koheselt arsti poole.

❏ Eemaldage Preview Monitori pesa kate vaid sel juhul, kui soovite seda lisaseadet kasutada.

### *Bluetooth Photo Print Adapteri kasutamisel*

Ohutusnõuded leiate Bluetooth Photo Print Adapteri dokumentatsioonist.

### <span id="page-8-0"></span>*Tindikassettide kasutamisel*

Tindikassettide puhul pidage silmas järgmist:

- ❏ Hoidke tindikassetid eemal laste käeulatusest. Ärge lubage lastel tindikassettidest juua ega nendega mängida.
- ❏ Ärge tindikassetti raputage, tint võib välja tilkuda.
- ❏ Kasutatud tindikassettidega olge samuti ettevaatlik, tindiava ümbruses võib olla veel natuke tinti. Tindi sattumisel kätele peske käsi põhjalikult vee ja seebiga. Kui tint silma peaks sattuma, loputage silma kohe veega. Kui tunnete pärast loputamist silmas ebamugavustunnet või täheldate nägemishäireid, pöörduge koheselt arsti poole.
- ❏ Ärge eemaldage ega rebige kassetil olevat silti, muidu hakkab tint lekkima.
- ❏ Paigaldage tindikassetid kohe pärast pakendist välja võtmist. Kui jätate pakendist välja võetud tindikasseti pikemaks ajaks lahtiselt seisma, ei pruugi trükkimine hiljem õnnestuda.
- ❏ Ärge kasutage tindikassetti, mille karbile märgitud aegumiskuupäev on möödas: trükikvaliteet võib langeda. Parimate tulemuste saavutamiseks kasutage tindikassetid ära kuue kuu vältel pärast nende paigaldamist.
- ❏ Ärge monteerige tindikassetti lahti ega üritage seda korduvalt täita. See võib rikkuda trükipea.
- ❏ Külmast hoiuruumist toodud tindikassett peaks enne paigaldamist vähemalt kolm tundi soojenema.
- ❏ Hoiustage kassette jahedas ja pimedas kohas.
- ❏ Ärge puudutage tindikasseti tagaküljel olevat kiipi. See võib põhjustada häireid printeri töös.
- ❏ Tindikassetil paiknev IC-kiip sisaldab mitmesugust informatsiooni kasseti kohta, näiteks säilinud tindikoguse kohta, et kassetti saaks printerist vabalt välja võtta ja uuesti tagasi panna. Vaatamata sellele kulub vähesel määral tinti igal kasseti paigaldamise korral, sest toimub printeri automaatne töökindluse kontroll.
- ❏ Kui eemaldate tindikasseti ja soovite seda hiljem kasutada, kaitske tindiava mustuse ja tolmu eest ning säilitage kasseti printeriga sarnastel hoiutingimustel. Tindiava klapp välistab tindi väljumise, mistõttu ei ole vaja tindiava kinni toppida, kuid tint võib määrida selle koha vastu puutuvaid esemeid. Ärge katsuge tindiava ega selle ümbrust.

### *ENERGY STAR® Compliance*

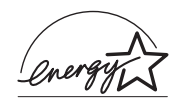

Olles ühingu ENERGY STAR® liige, on Epson veendunud, et käesolev toode vastab ENERGY STAR® energiasäästu nõuetele.

The International ENERGY STAR® kontoritehnika programm on arvutite ja kontoritehnika tootjate vabatahtlik koostööprogramm energiasäästlike arvutite, monitoride, printerite, fakside, koopiamasinate ja skannerite tootmise arendamiseks ning mille eesmärgiks on energia tootmise tagajärjel tekkiva atmosfäärisaaste vähendamine. Nende standardid ja logod on ühtsed kõigis liikmesriikides.

### *Hoiatused, tähelepanu osutamised ja märkused*

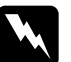

w *Hoiatused neid tuleb hoolega järgida, muidu võite viga saada.*

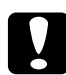

c*Tähelepanu osutamine neid tuleb järgida, muidu võite seadme rikkuda.*

#### *Märkused*

*sisaldavad vajalikku teavet ja näpunäiteid printeri funktsioonide kohta.*

## *Printeri osad ja juhtpaneeli funktsioonid*

### *Printeri osad*

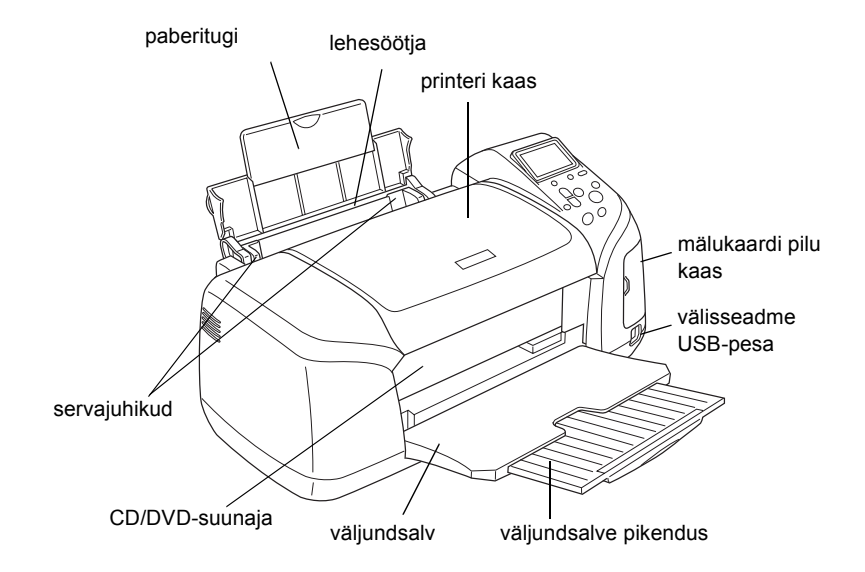

Mälukaardi pesa (suurendatult)

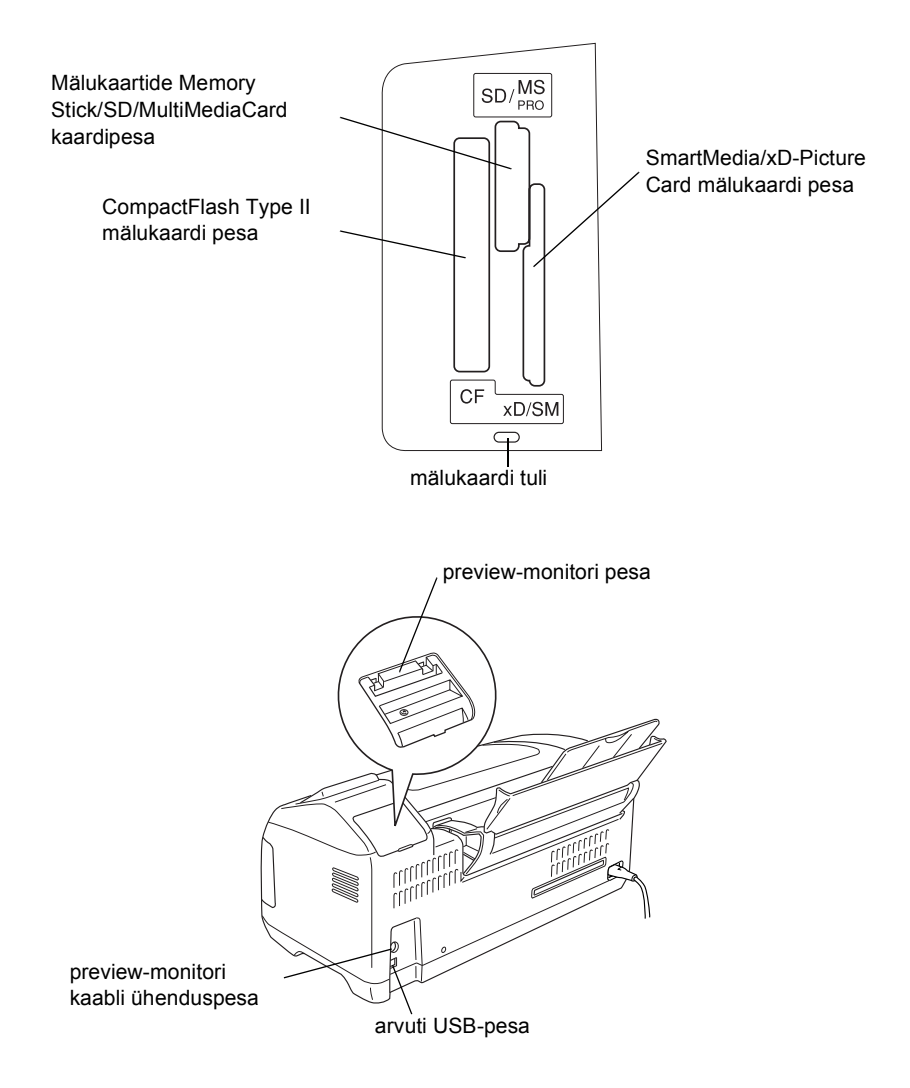

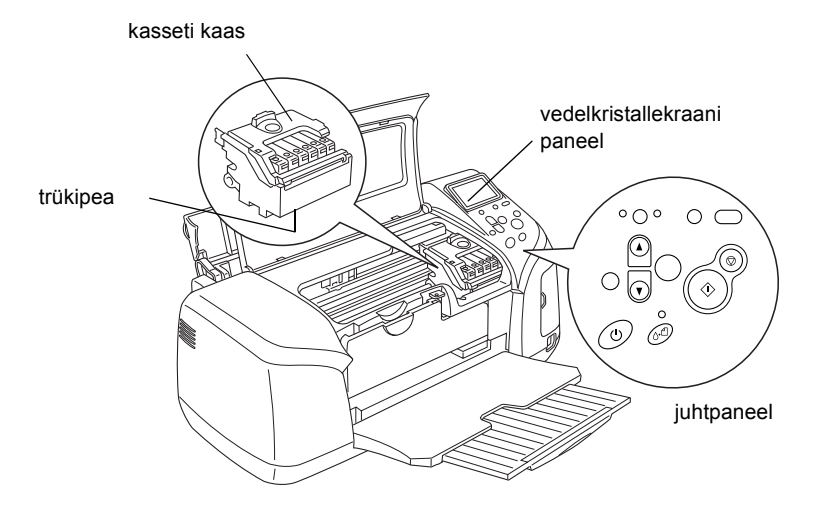

### *Juhtpaneel*

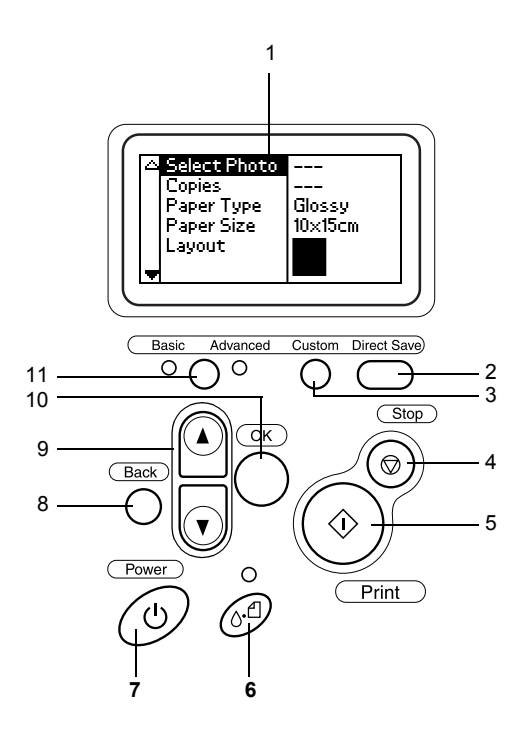

### *Nupud*

1. **LCD-paneel:** Näitab funktsioone ja seadeid, mida saab juhtpaneeli nuppude abil muuta.

2. **otsesalvestuse nupp:** Säilitage mälukaardi sisu väliskandjal.

3. **"Oma" klahvid:** Kahe sekundi vältel all hoides salvestab LCD-paneeli praegused seaded. Vajutus nupule laeb salvestatud seaded.

4. **Peatamise nupp:** Tühistab trükitööd ning LCD-paneeli seaded.

5. **Nupp "Trüki":** Alustab trükkimist juhtpaneeli nuppude abil LCD-paneelile sisestatud seadete alusel.

6. **Nupp "Hooldus":** Üksikasjad leiate alltoodud tabelist.

7. **Toitenupp:** Üksikasjad leiate alltoodud tabelist.

8. **Nupp "Tagasi":** Avab LCD-paneelil põhimenüü.

9. **Üles/alla nooled:** Kursori liigutamine LCD-paneelil. Sisestatud numbrite kasvatamine ja kahandamine.

10. **Nupp "OK":** Avab seadete menüü ja valib seade, mis tuuakse LCD-paneelile.

11. **Elementaar- ja täiendre˛iimi ümberlüliti** Lülitab printeri kas elementaar- või täiendrežiimile.

#### *Märkus:*

*Juhtpaneeli nuppe, välja arvatud hooldusnupp, rullpaberi nupp ja toitenupp, kasutatakse ainult otsetrükkimisel mälukaardilt.*

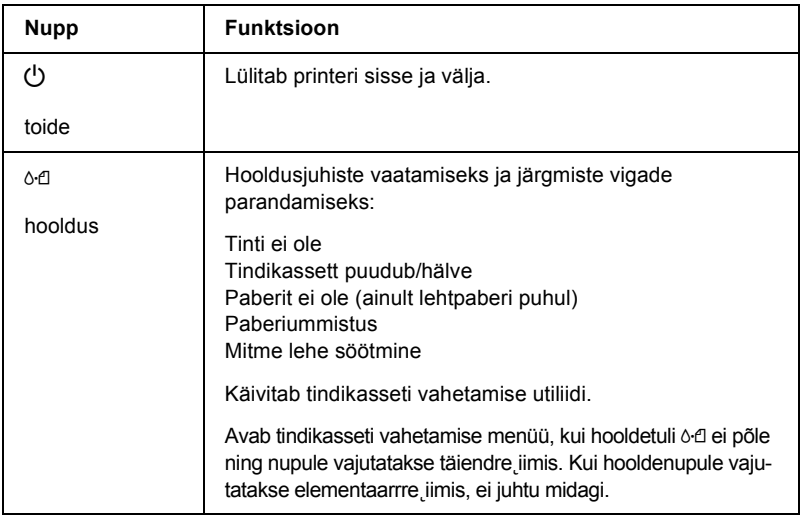

### *Tuled*

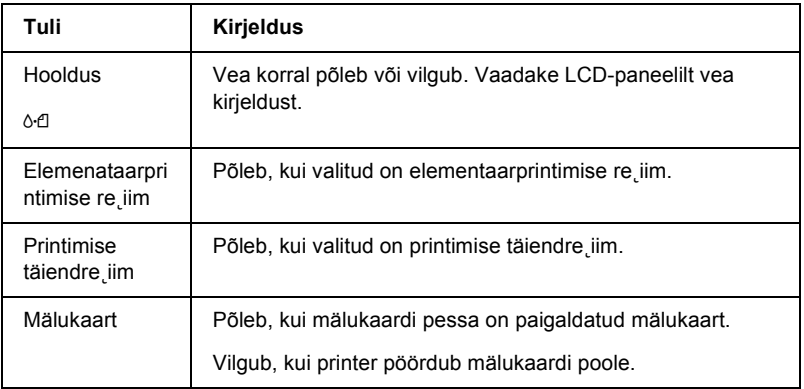

c*Tähelepanu: Üheaegselt võib kasutada ainult samatüübilisi mälukaarte. Enne teist tüüpi mälukaardi paigaldamist võtke eelmine mälukaart välja.*

## *Otseprintimise alused*

### *Sissejuhatus*

Käesolevas lõigus saate teada, kuidas trükkida ilma arvuti vahenduseta otse mälukaardilt, kasutades LCD-paneeli seadeid.

#### *Märkus:*

- ❏ *Enne suuremahuliste tööde trükkimist trükkige üks lehekülg prooviks ja kontrollige kvaliteeti.*
- ❏ *Kui trükite otse mälukaardilt, on soovitav USB-kaabel lahti ühendada.*

Arvutist printimiseks topeltklõpsake töölaual ikooni **ESPR300 Reference Guide**.

### *Paberilehtede sisestamine*

Paberi laadimiseks printerisse toimige järgmiselt.

- 1. Avage paberitugi ja tõmmake pikendus välja.
- 2. Laske väljastussalv alla ja tõmmake pikendus välja.
- 3. Seejärel nihutage vasakpoolset servajuhikut veidi eemale, et servajuhikute vaheline kaugus oleks paberi laiusest veidi suurem.
- 4. Laske paberipakk läbi sõrmede, seejärel koputage siledal pinnal paki servad ühtlaseks.

5. Asetage paber trükitava küljega ülespoole nii, et see on parempoolse servajuhiku vastas, ja lükake lehesööturisse. Seejärel lükake vasakpoolne servajuhik paberi vasakpoolse serva vastu. Vaadake, et paberipakk oleks servajuhikute siseküljel olevate klambrite all.

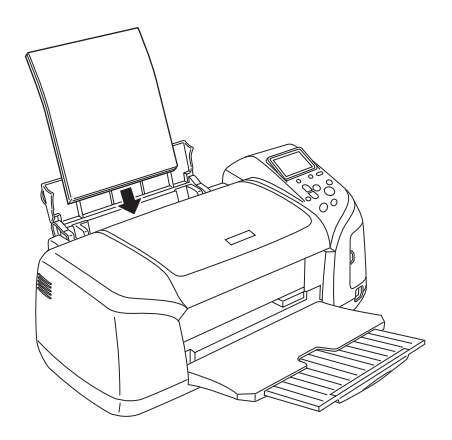

#### *Märkus:*

- ❏ *Jätke printeri ette piisavalt vaba ruumi paberi väljastamiseks.*
- ❏ *Laadige paber söötjasse alati lühem serv ees.*
- ❏ *Vaadake, et paberipaki ülemine serv oleks servasuunajal oleva piirangutähisega võrdsel kõrgusel või sellest madalamal.*
- ❏ *Vaadake, et CD/DVD-sahtel poleks printerisse sisestatud ja et CD/DVD suunaja oleks üleval.*

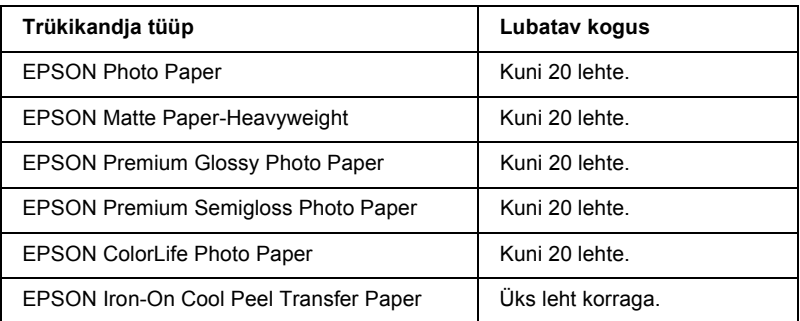

### *Mälukaardid*

### *Andmekandjad*

Digitaalfotosid võib salvestada digitaalkaamera sisemisse mällu või andmekandjale, mida kutsutakse mälukaardiks. Mälukaarte on lihtne kaameras vahetada. Alljärgnevalt on ära toodud andmekandjad, mida käesolev printer toetab.

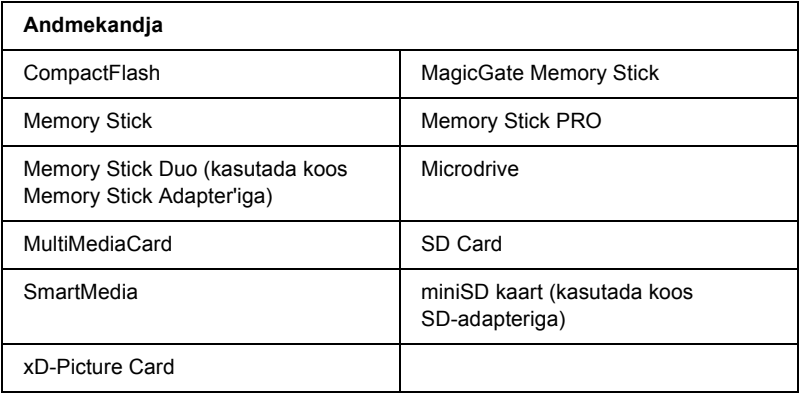

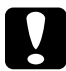

#### c*Tähelepanu:*

*Mälukaardi kasutamise meetodid sõltuvad mälukaardi tüübist. Uurige kindlasti mälukaardi juurde kuuluvat dokumentatsiooni.*

#### *Märkus:*

*Printeris kasutatavate mälukaartide spetsifikatsiooni kohta vaadake ["Mälukaart ja andmeformaat" leheküljel 21](#page-20-0).*

### <span id="page-20-0"></span>*Mälukaart ja andmeformaat*

Teil on võimalik kasutada faile, mis vastavad järgmistele nõudmistele.

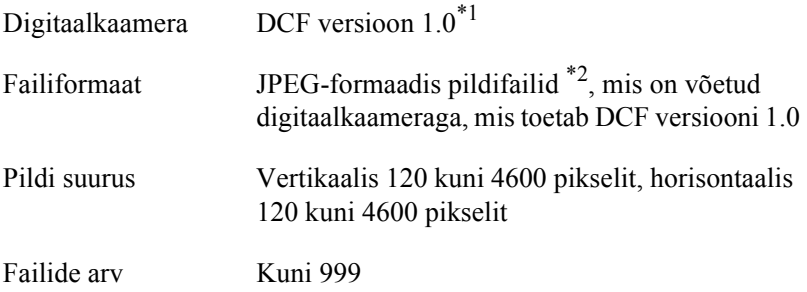

\*1:DCF tähendab standardit "Design rule for Camera File system", mis on kehtestatud JEITA (Japan Electronics and Information Technology Industries Association) poolt.

\*2:Toetab Exif-i versiooni 2.1/2.2.

#### *Märkus:*

*Kahebaidilisi sümboleid sisaldavaid failinimesid mälukaardilt otsetrükkimisel ei toetata.*

### *Mälukaartide paigaldamine*

Lülitage printer sisse, avage mälukaardi pilukaas ning paigaldage mälukaart nii, nagu näidatud joonisel. Kui mälukaart on paigaldatud korralikult, süttib mälukaardi tuli.

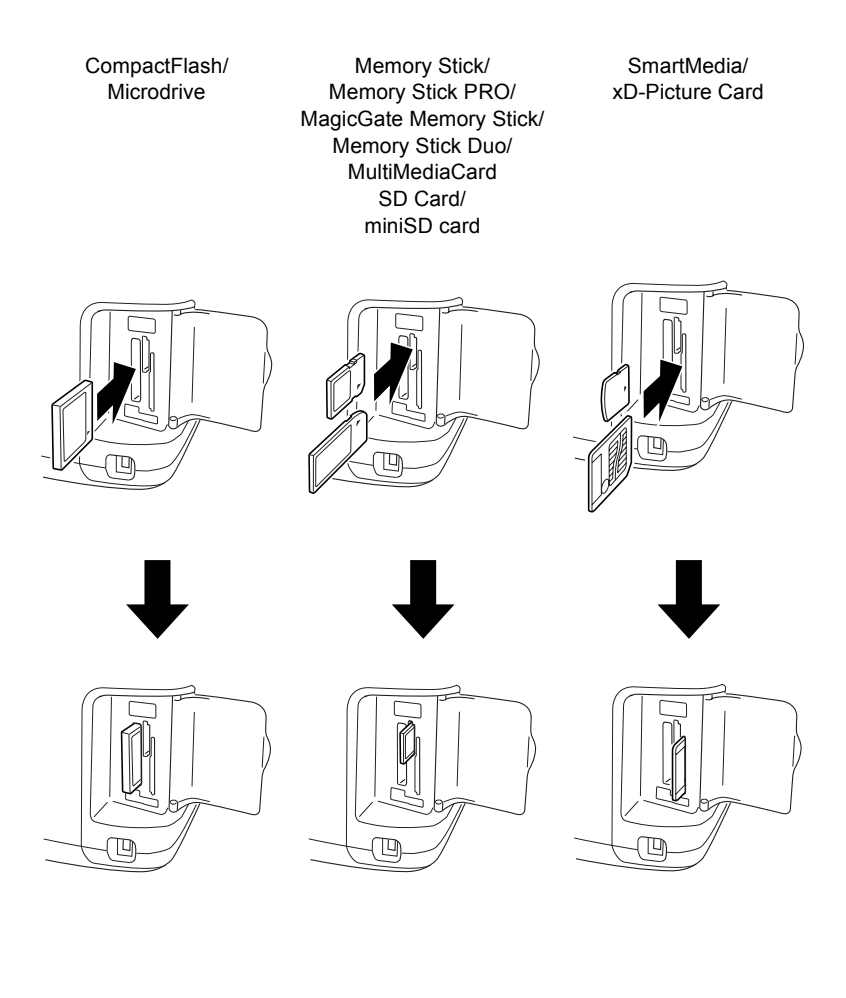

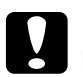

#### c*Tähelepanu:*

- ❏ *Sisestage mälukaart nii, et kaardi ülemine külg on paremal pool, nagu näidatud joonisel.*
- ❏ *Siin antud juhiste eiramine mälukaardi paigaldamisel võib rikkuda printeri, mälukaardi või mõlemad.*
- ❏ *Üheaegselt võib kasutada ainult samatüübilisi mälukaarte. Enne teist tüüpi mälukaardi paigaldamist võtke eelmine mälukaart välja.*
- ❏ *Kui mälukaart on töös, sulgege maälukaardi pilu kaas, et kaitsta seda staatilise elektri eest. Kui puudutate mälukaarti, mis on printerisse paigaldatud, võib see põhjustada häireid printeri töös.*
- ❏ *Enne Memory Stick Duo ja miniSD paigaldamist ühendage selle kaardi juurde kuuluv adapter.*

### *Elementaarne printimine*

Sellel printeril on kaks režiimi, elementaarne ja täiendrežiim. Elementaarrežiimi abil on lihtne valida fotosid, printida või teha ühest dokumendist mitmeid tõmmiseid. Täiendrežiim võimaldab erinevaid seadeid muuta.

#### *Märkus:*

*Kui valite elementaarre˛iimi (***Basic Mode***), seadistatakse paberitüüp, -suurus ja paigutus (***Paper Type***,* **Paper Size** *ja* **Layout***) automaatselt järgnevalt:* **Premium Grossy Photo Paper, 10** × **15 cm** *ja* **Borderless** *või* **index***.*

### *Registri trükkimine*

Teil on võimalik trükkida kõikide mälukaardile salvestatud fotode register või mitu koopiat sellest regsitrist. Registrist saate vaadata, milliseid fotosid trükkida ja milliseid mitte.

1. Vaadake, et valitud oleks elementaarrežiim (**Basic Mode**).

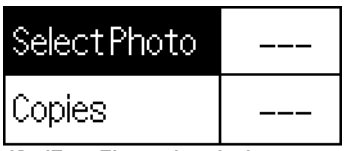

10x15cm Glossy borderless

#### *Märkus:*

*Kui olete valinud täiendre˛iimi (***Advanced Mode***), vajutage elemetaarre˛iimile (***Basic Mode***) lülitumiseks valikunuppu*  **Basic/Advanced mode switch** *ja seejärel nuppu* **OK***.*

- 2. Vaadake, et foto valik (**Select Photo**) oleks markeeritud, seejärel vajutage menüü avamiseks nuppu **OK**.
- 3. Registri (**Index**) valimiseks vajutage nuppu ▲ ja seejärel nuppu **OK**.

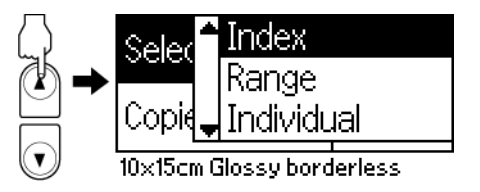

4. Vaadake, et koopiate seadeks oleks **1 each**.

| Copies. | 1each I |
|---------|---------|

10x15cm Glossy borderless.

5. Registri trükkimiseks vajutage **Print** (trüki).

### *Ühe foto trükkimine*

Käesolevas näites prindime ühe ääriseta foto normaalse prindikvaliteediga Premium Glossy Photo Paper-tüüpi paberile suurusega **10** × **15 cm**.

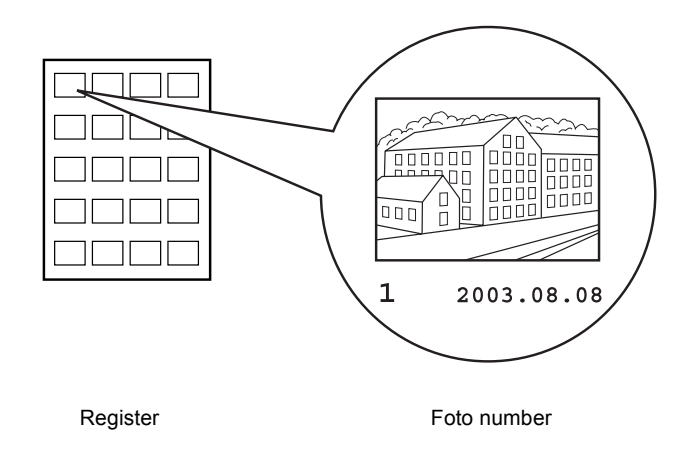

- 1. Leidke registrist trükitava foto järjekorranumber. Number on trükitud foto alla.
- 2. Tavapaberi (**Plain**) valimiseks vajutage nupule  $\triangle$  või  $\nabla$  ja seejärel **Select** (vali).
- 3. Registrist (**Index**) valitud foto numbri märkimiseks vajutage nuppu  $\triangle$  või  $\nabla$  ja seejärel nuppu **OK**.

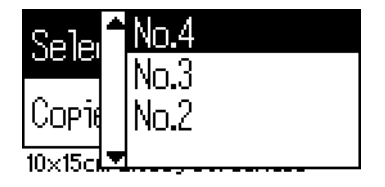

4. Valige seade "tõmmised" (**Copies**), vajutage tõmmiseloenduri avamiseks nupule **OK**, valige eksemplaride arv, mida printida soovite, ja vajutage nupule **OK**.

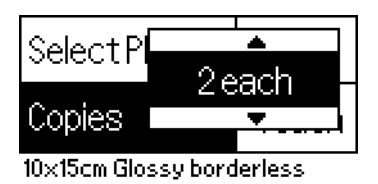

5. Registri trükkimiseks vajutage **Print** (trüki).

### *Kõikide fotode trükkimine mälukaardilt*

All: (kõik:) Kõikide fotode trükkimine mälukaardilt.

1. Valige märgitud fotoks (Select Photo) **All** (kõik).

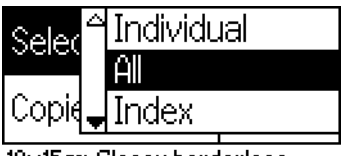

10x15cm Glossy borderless

2. Valige seade "tõmmised" (**Copies**), vajutage tõmmiseloenduri avamiseks nupule **OK**, valige eksemplaride arv, mida printida soovite, ja vajutage nupule **OK**.

### *Mitme valitud foto trükkimine*

Üksikfoto: Valitud fotode trükkimine mälukaardilt.

1. Valige märgitud fotoks (Select Photo) **Individual** (üksik).

2. Trükitava foto numbri valimiseks vajutage nupule  $\triangle$  või  $\nabla$ , seejärel vajutage **OK**.

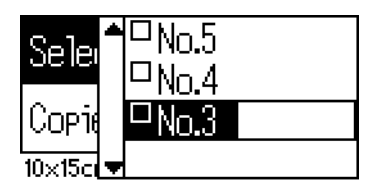

3. Trükitava foto numbri valimiseks vajutage nupule  $\triangle$  või  $\nabla$ , seejärel vajutage **OK**. Tõmmiste maksimaalne arv on 10.

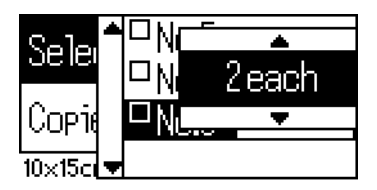

4. Järgmiste fotode registreerimiseks korrake punkte 2 kuni 3.

#### *Märkus:*

*Tõmmiste arvu taastamiseks valige foto ja vajutage nuppu* **OK***. Tõmmiste arv läheb tagasi nulli ning märkeruut tühjeneb.*

5. Kui olete fotode valimise lõpetanud, vajutage nupule **Back** (tagasi), seejärel valikute kinnitamiseks **OK**.

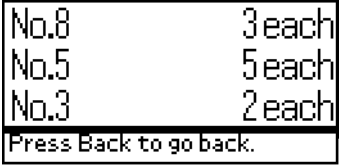

6. Kui kõigi prinditavate fotode numbrid on registreeritud, vajutage valitud fotode printimiseks printimisnupule (**Print**).

### *DPOF-andmete trükkimine*

Printer kasutab DPOF-i (Digital Print Order Format) versiooni 1.10. DPOF võimaldab enne trükkimist valida numbrite järgi digitaalkaamera fotosid ja määrata trükitavate koopiate arvu. DPOF-andmed koostatakse vaid siis, kui kasutate sellist digitaalkaamerat, mis DPOF-i toetab. DPOF seadete kohta leiate teavet digitaalkaamera juurde kuuluvast dokumentatsioonist.

1. Paigaldage DPOF-andmetega mälukaart. Kui mälukaart on paigaldatud, saab valitud foto (Select Photo) väärtuseks DPOF ning tõmmiste (Copies) arvuks arv, mille olete määranud digitaalkaameras.

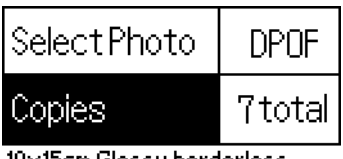

10x15cm Glossy borderless

2. Trükkimise alustamiseks vajutage **Print** (trüki).

### *Määratud fotode jada printimine*

Jada: Mitme üksteisele järgneva foto trükkimine mälukaardilt.

1. Valige märgitud fotoks **Range** (jada).

2. Esimese trükitava foto, millest alates (**From:**) printida soovite, numbri valimiseks vajutage nupule ▲ või ▼. Seejärel vajutage **OK**. Järgmiseks valige selle foto, milleni (**To:**) printida soovite, number. Seejärel vajutage **OK**.

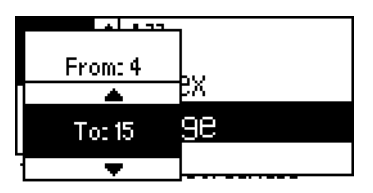

3. Tõmmiste markeerimiseks vajutage **Back** ja valige tõmmiste (**Copies**) arv. Valitud fotode printimiseks vajutage **Print**.

### *P.I.F.-registri trükkimine*

P.I.F.-registri (**P.I.F. Index**) abil saate trükkida mälukaardile salvestatud PRINT Image Framer'i freimide loetelu.

- 1. Valige menüüst **Select Photo**P.I.F.-register (**P.I.F. Index**).
- 2. Vaadake, et koopiate seadeks oleks **1 each**.
- 3. Trükkimise alustamiseks vajutage **Print**.

### *Printimine CD-le/DVD-le*

See juhis sisaldab teavet selle kohta, kuidas vedelkristallekraani abil ilma arvutit kasutamata CD-le või DVD-le printida. See sisaldab sammsammulisi juhendeid selle kohta, kuidas CD või DVD printerisse panna, kuidas valida printimise paigutus ja kuidas printimisseadeid muuta.

Kui prindite printeriga ühendatud arvutist, otsige juhendeid töölaual asuvast viitejuhist (*Reference Guide*).

CD-le või DVD-le printides pidage meeles:

### *Märkus:*

- ❏ *Kasutage ainult selliseid CD-sid/DVD-sid, mis on tunnistatud printimiskõlbulikuks ja kannavad vastavat märgitust, näiteks "Printable on the label surface" (sildiga pool sobib printimiseks) või "Printable with ink jet printers" (prinditav tindiprits-printeriga).*
- ❏ *Vahetult pärast printimist läheb tint prinditud pinnal kergesti laiali.*
- ❏ *Enne CD-de või DVD-de kasutamist või nende prinditud pinna puudutamist veenduge, et tint on täielikult kuivanud.*
- ❏ *Ärge kuivatage prinditud CD-d/DVD-d otseses päikesevalguses.*
- ❏ *Niiskus prinditaval pinnal võib põhjustada värvi laialiminemist.*
- ❏ *Kui CD/DVD-sahtlile või sisemisele läbipaistvale lahtrile peaks kogemata sattuma printimistinti, pühkige see otsekohe ära.*
- ❏ *Kordusprintimine samale CD-le/DVD-le ei tarvitse prindikvaliteeti parandada.*

### *Printeri puhastamine enne CD-le/DVD-le printimist*

Enne CD-le/DVD-le printimist peate tingimata puhastama rulliku printeri sees. Selleks söötke printerisse sisse ja laske välja tavaline A4-formaadis paberileht. See peaks vältima rullikule kogunenud tolmu sattumist CD/DVD prinditavale pinnale.

Puhastage seda rullikut ainult üks kord enne CD/DVD printimist. Seda pole vaja teha iga kord, kui CD-le/DVD-le prindite.

- 1. Avage paberitugi ja tõmmake pikendus välja.
- 2. Laske väljastussalv alla ja tõmmake pikendus välja.
- 3. Vaadake, et printer oleks sisse lülitatud.
- 4. Laadige lehesöötjasse A4-formaadis paber.
- 5. Vajutage täiendrežiimis hooldenupule  $\delta$  *ja seejärel nupule*  $\blacktriangledown$ . Kui markeerub kiri **Paper Feed/Paper Eject**, vajutage nupule **OK**. Paber söödetakse printerisse.

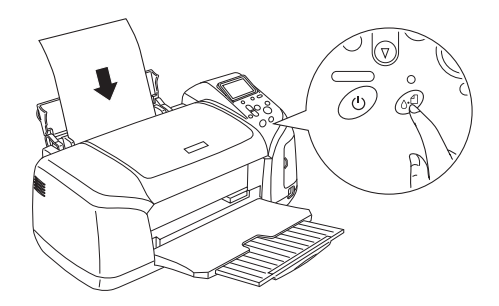

6. Vajutage uuesti nupule **OK**. Paber väljastatakse printerist.

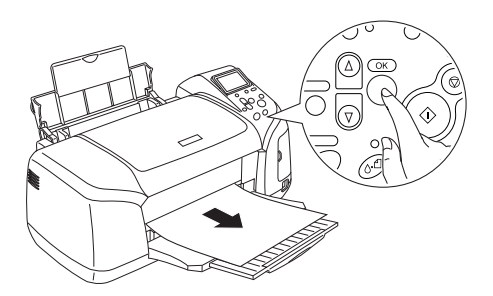

7. Korrake etappe 4 kuni 6 mitu korda.

### *Ettevalmistused CD-le/DVD-le printimiseks*

1. Avage printeri kaas, seejärel CD/DVD-suunaja.

2. Kui avate CD/DVD-sahtli, näete sõnumit "Switching to CD/DVD print mode" (ümberlülitumine CD/DVD printimise režiimile) ning printimisseaded seatakse automaatselt ümber CD-le/DVD-le printimiseks.

#### *Märkus:*

*Kui avate printimise ajal CD/DVD-suunaja või laete lehesöötjasse paberit, tekib viga.*

3. Sisestage mälukaart koos fotoandmetega, mida printida soovite, mälukaardi pilusse.

### *Paigutuse valimine*

1. Vaadake, et vedelkristallekraani seadetes oleks valitud Layout (paigutus), seejärel vajutage nupule **OK**.

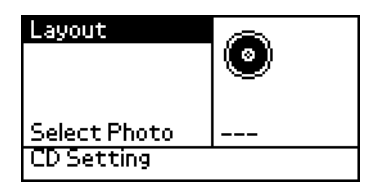

2. Soovitud paigutuse valimiseks vajutage nuppu  $\nabla$  ja seejärel nuppu  $OK$ .

CD-le/DVD-le printimisel võite valida järgnevate paigutusvalikute vahel.

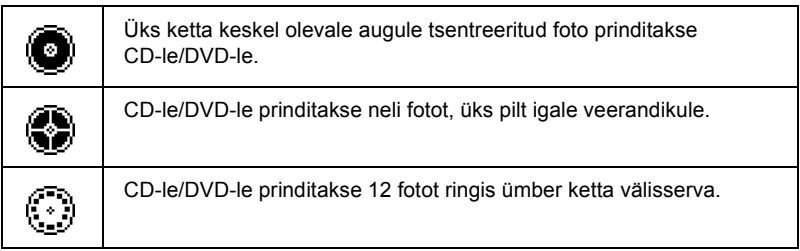

### *Prinditavate fotode valimine*

- 1. Fotovaliku (Select Photo) markeerimiseks vajutage nuppu  $\blacktriangledown$ ja seejärel nuppu **OK**.
- 2. Soovitud foto valimiseks vajutage nuppu  $\blacktriangledown$  ja seejärel nuppu **OK**.

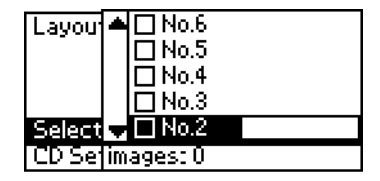

#### *Märkus:*

*Selline valik ilmub ekraanile, kui paigutuse seadetest on valitud 4 või 12 foto-paigutus.*

3. Kui valisite paigutse seadeks 4 või 12 foto valiku, vajutage iga foto väljatrükkide arvu määramiseks nuppu $\blacktriangle$ .

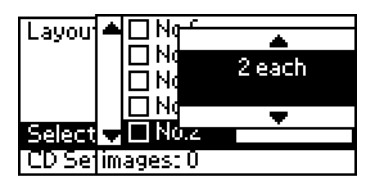

#### *Märkus:*

- ❏ *Kui soovite valida rohkem kui ühe foto, korrake teiste fotode valimiseks ja nende printimise kordade arvu määramiseks samme 2 ja 3.*
- ❏ *Prinditavate piltide koguarv ilmub vedelkristallekraani alumisse serva.*

❏ *Kui valite fotosid 4- või 12-fotolise paigutuse jaoks, võite valida koguarvust väiksema arvu pilte. Paigutuse kasutamata alad jäävad tühjaks. Kui määrate suurema piltide arvu, kui CD-le/DVD-le mahub, lisatakse ülejäänud pildid lisa-CD/DVD paigutusse ning printer palub teil pärast CD/DVD printimist sisestada uus CD/DVD.*

### *CD/DVD sisestamine*

- 1. Asetage CD/DVD selleks mõeldud sahtlisse sildipoolega ülespoole.
- 2. Asetage CD/DVD sahtle CD/DVD suunajasse.

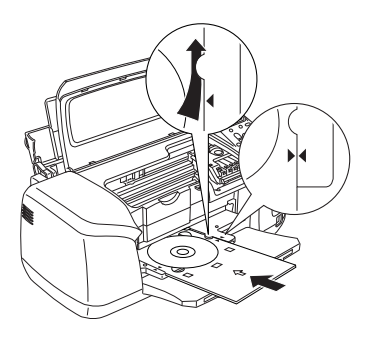

#### *Märkus:*

- ❏ *Noolega tähis CD/DVD sahtlil peab olema ühel joonel noolega CD/DVD suunajal.*
- ❏ *Sisestage CD/DVD nii, et CD/DVD sahtel läheks läbi väikeste rullikute alt kummalgi pool CD/DVD pilu.*
- 3. Sulgege printeri kaas.
- 4. Naasmaks paigutuse ekraanile, vajutage nuppu **Back**. Seejärel vajutage CD/DVD printimiseks nupule **Print**.

#### *Märkus:*

- ❏ *Enne päris-CD-le/DVD-le printimist soovitame printida paigutus katseks test-CD-le/DVD-le.*
- ❏ *Kui vaja, saate printimise asendit muuta. Täpsemad juhised leiate siit: ["Printimisasendi muutmine" leheküljel 35](#page-34-0).*
- ❏ *Kui vedelkristallekraanile ilmub veateade, järgige vea likvideerimiseks ekraanile ilmuvaid juhiseid.*

### <span id="page-34-0"></span>*Printimisasendi muutmine*

Vajaduse korral printimisasendi muutmiseks järgige alltoodud juhiseid.

- 1. CD-seade (**CD Setting**) markeerimiseks vajutage nupule  $\triangle$  või  $\nabla$ ja seejärel nupule **OK**.
- 2. Kui soovite pilti üles või alla liigutada, vajutage CD/DVD printimisasendi vastavasuunaliseks kohendamiseks (**CD/DVD Print Position Adjustment Up/Down**) nuppu **A** ja seejärel nuppu **OK**.

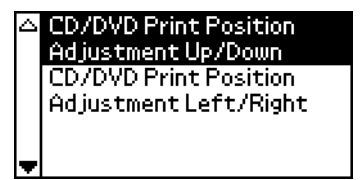

3. Pildi liigutamise suuna ja ulatuse valimiseks vajutage nupule  $\blacktriangle$ või ▼ ja seejärel **OK**.

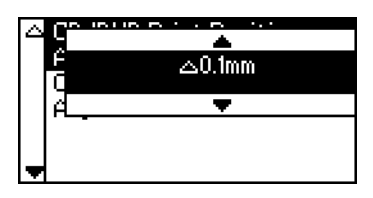

4. Kui soovite pilti vasemale või paremale liigutada, vajutage CD/DVD printimisasendi vastavasuunaliseks kohendamiseks (**CD/DVD Print Position Adjustment Left/Right**) nuppu ▼ ia seejärel nuppu **OK**.

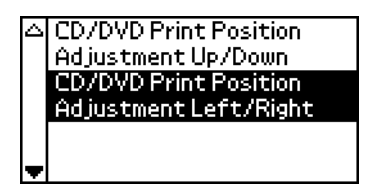

5. Pildi liigutamise suuna ja ulatuse valimiseks vajutage nupule  $\blacktriangle$ või ▼ ja seejärel **OK**.

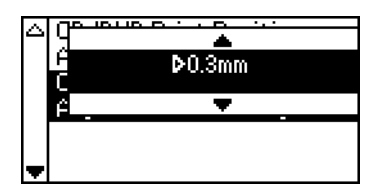

6. Naasmaks paigutuse ekraanile, vajutage nuppu **Back**. Seejärel vajutage CD/DVD printimiseks nupule **Print**.

#### *Märkus:*

*Printer peab printimise kohendamise seadeid meeles isegi pärast seda, kui on välja lülitatud, et te ei peaks asendit reguleerima iga kord, kui CD/DVD-funktsiooni kasutate.*

### *Printimistiheduse muutmine*

CD-le/DVD-le fotode printimisel kasutatava tindi hulga määramiseks järgige alltoodud juhendeid. See määrab värvide sügavuse prinditud pildil.

1. CD-seade (**CD Setting**) markeerimiseks vajutage nupule  $\triangle$  või  $\nabla$ ja seejärel nupule **OK**.

- 2. Valige värvide tihedus (**Color Density**) ja vajutage nupule **OK**.
- 3. Soovitud värvitiheduse valimiseks vajutage nuppu  $\blacktriangledown$  ja seejärel nuppu **OK**.

### *Juhtpaneeli abil printimise tühistamine*

Poolelioleva trükitöö katkestamiseks vajutage peatamisnuppu **Stop**. Printer tühistab kõik trükitööd, katkestab printimise ja väljastab kõik trükkimisel olevad lehed või CD/DVD-sahtli. Trükkimine ei pruugi momentaalselt katkeda, see oleneb printeri olekust.

### *Mälukaartide eemaldamine*

Kui trükitööd on lõpetatud, eemaldage printerist mälukaart.

- 1. Veenduge, et mälukaardi tuli ei vilgu.
- 2. Mäukaardi väljastamiseks avage mälukaardi pilu kaas ja tõmmake kaart välja.

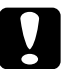

- c*Tähelepanu:* ❏ *Käitlemismeetod sõltub infokandjast. Uurige kindlasti mälukaardi juurde kuuluvat dokumentatsiooni.*
	- ❏ *Kui trükkimine on pooleli või kui mälukaardi tuli põleb, on mälukaartide eemaldamine ning toite väljalülitamine keelatud. Taolise tegevuse tagajärjel võivad andmed kaotsi minna.*

### *Tindikassettide vahetamine*

### <span id="page-37-1"></span>*Tindivaru kontrollimine*

### <span id="page-37-0"></span>*LCD-paneeli kasutamine*

Selgitamaks, milline kassett vajab vahetamist, vaadake vedelkristallekraani. Vajutage täiendrežiimis nuppu  $\blacktriangle$  või  $\nabla$  ja leidke ekraanilt valik "More Options" (lisavalikud). Tindi-ikoonid ilmuvad ekraanil lisavalikute kirje alla.

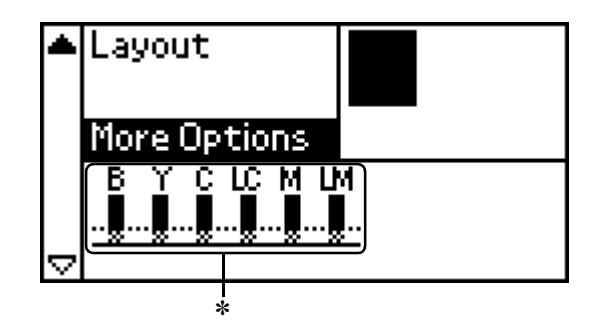

✽ tindi-ikoon

Tindi-ikoon näitab säilinud tindi hulka, nagu näidatud alltoodud tabelis:

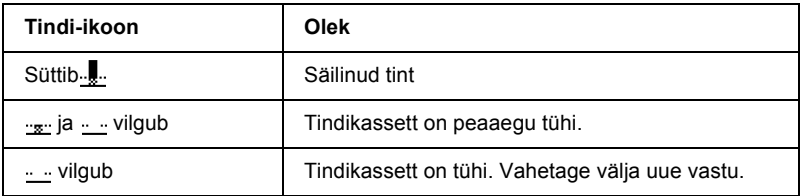

### *Tindikasseti vahetamine*

See printer kasutab IC-kiibiga tindikassette. IC-kiip jälgib täpselt iga kasseti poolt pruugitud tindi kogust, nii et isegi siis, kui kassett võetakse välja ja hiljem uuesti sisse pannakse, saab kogu selles leiduva tindi ära kasutada. Siiski kasutatakse osa tinti ära iga kord, kui kassett tagasi printerisse pannakse, kuna printer kontrollib automaatselt kasseti usaldusväärsust.

Te võite tindikasseti printeri juhtpaneeli kasutades välja vahetada. Juhendid leiate vastavast osast allpool.

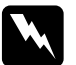

### **Hoiatus:**<br>**D** Hoid

- ❏ *Hoidke tindikassetid eemal laste käeulatusest. Ärge lubage lastel tindikassettidest juua ega nendega mängida.*
- ❏ *Kasutatud tindikassettidega olge samuti ettevaatlik, kuna tindiava ümbruses võib olla veel natuke tinti. Tindi sattumisel kätele peske käsi põhjalikult vee ja seebiga. Kui tint silma peaks sattuma, loputage silma kohe veega. Kui tunnete pärast loputamist silmas ebamugavustunnet või täheldate nägemishäireid, pöörduge koheselt arsti poole.*

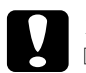

### **Tähelepanu:**<br>□ Fason so

- ❏ *Epson soovitab kasutada algupäraseid Epsoni tindikassette. Tooted, mis pole Epsoni poolt valmistatud, võivad printerile tekitada kahjustusi, mida Epsoni garantii ei heasta.*
- ❏ *Jätke vana kassett printerisse, kuni olete hankinud asenduskasseti, muidu võib prindipea pritseavadesse jäänud tint ära kuivada.*
- ❏ *Ärge täitke tühje kassette. Printer arvutab säilinud tindi kogust tindikasseti küljes oleva IC-kiibi vahendusel. Ka siis, kui kassett uuesti täidetakse, ei arvutata säilinud tindi hulka IC-kiibi poolt ümber ning kasutada oleva tindi hulk ei muutu.*

#### *Märkus:*

- ❏ *Kui üks tindikassettidest on tühi, ei saa printimist jätkata ka siis, kui teised kassetid veel tinti sisaldavad. Enne printimist vahetage tühi kassett välja.*
- ❏ *Lisaks tindile, mis kulub dokumentide printimisele, kulub tinti ka prindipea puhastamise käigus, enesepuhastusprotsessi käigus, mis käivitub printeri sisselülitamisel, ja tindiga laadimisel, kui tindikassett printerisse paigutatakse.*
- ❏ *Seda, milline kassett vajab väljavahetamist, saate teada vedelkristallekraanilt Täpsemad juhised leiate siit: ["LCD-paneeli ka](#page-37-0)[sutamine" leheküljel 38](#page-37-0).*

Lisateave tindikassettide kohta.

& Vaadake ["Tindikassettide kasutamisel" leheküljel 9](#page-8-0)

### *Printeri juhtpaneeli nuppude funktsioonid*

1. Vaadake, et printer oleks sisse lülitatud, aga ei prindiks. Seejärel avage paberitugi, printeri kaas ja alumine väljastussalv.

#### *Märkus:*

- ❏ *Vaadake, et enne tindikasseti vahetamist poleks printerisse sisestatud CD/DVD-sahtlit.*
- ❏ *Tinditaseme kontrollimiseks vajutage täiendre˛iimil nupule* d *ja liikuge järgmisele ekraanile. Kui tint on otsakorral, hakkab vedelkristallekraanil vilkuma tindi-ikoon. Kui tint otsa saab, hakkab terve tindi-ikoon vilkuma ning ekraanile ilmub vastavasisuline teade.*
- 2. Vaadake, kas ekraanil on teade "tint otsas" ("ink out") ja vajutage hooldenuppu. Seda teadet ei ilmu, kui veidi tinti on veel järel. Sellisel juhul vajutage hooldenuppu, vaadake, et valitud oleks režiim "tindikasseti vahetamine" (Ink Cartridge Replacement) ja vajutage nupule **OK.** Et teada saada, milline kassett vahetamist vajab, vaadake: ["Tindivaru kontrollimine" leheküljel 38.](#page-37-1)

3. Järgige ekraanile ilmuvaid juhiseid ja vajutage nupule **OK.** Tindikassett liigub aeglaselt tindi vahetamise asendisse.

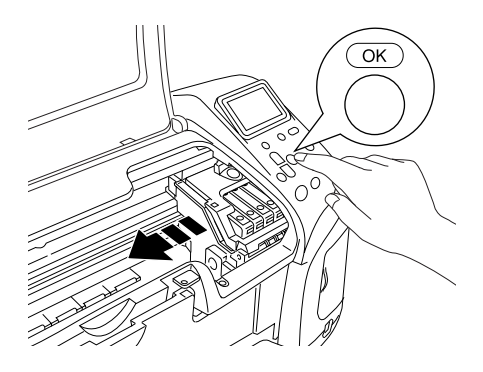

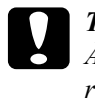

c*Tähelepanu: Ärge liigutage trükipead käega; sellega võite printeri rikkuda. Pea liigutamiseks vajutage alati nuppu* **OK***.*

4. Võtke uus tindikassett pakendist välja.

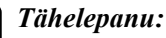

- ❏ *Vaadake ette, et pakendist eemaldamisel ei puruneks konksud kassetti külgedel.*
- ❏ *Ärge eemaldage ega rebige kassetil olevat silti, muidu hakkab tint lekkima.*
- ❏ *Ärge puudutage tindikasseti esiküljel olevat rohelist IC-kiipi. See võib tindikassetti kahjustada.*

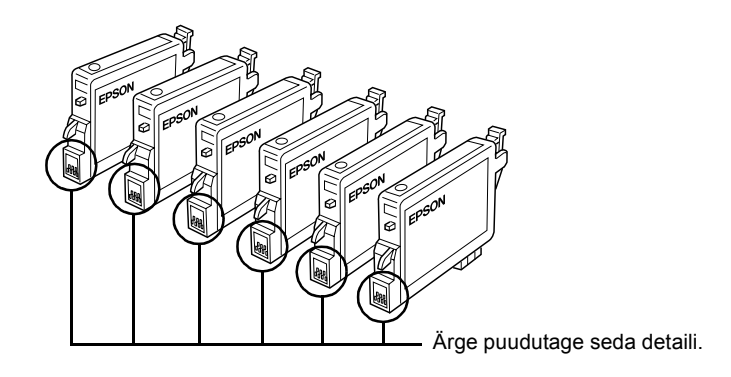

- ❏ *Kui eemaldate tindikasseti ja soovite seda hiljem kasutada, kaitske tindiava mustuse ja tolmu eest ning säilitage kasseti printeriga sarnastel hoiutingimustel. Säilitage kassetti nii, nagu näidatud joonisel. Kuna tindiava sees on ventiil, pole vaja kasutada mingeid kaasi ega korke, kuid te peate hoolega jälgima, et tindiga ei määrduks asjad, millega kassett kokku puutub. Ärge katsuge tindiava ega selle ümbrust.*
- ❏ *Kindlasti sisestage alati kohe pärast eelmise tindikasseti eemaldamist printerisse uus kassett. Kui kassetti kiiresti ei paigaldata, võib prindipea ära kuivada ning printimine muutub võimatuks.*

5. Avage kasseti kaas. Haarake selle kasseti külgedest, mida soovite välja vahetada. Tõstke kassett printerist välja ja vabanege sellest nõuetekohaselt. Ärge monteerige kasutatud kassetti lahti ega üritage seda uuesti täita.

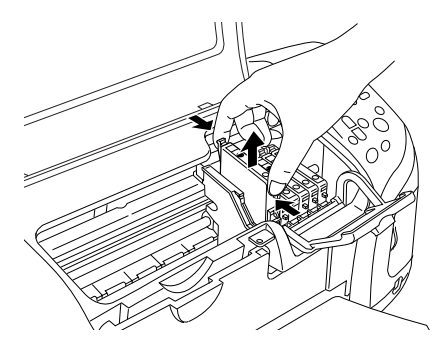

Sellel joonisel on kujutatud musta tindikasseti vahetamist.

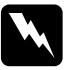

w *Hoiatus: Tindi sattumisel kätele peske käsi põhjalikult vee ja seebiga. Kui tint silma peaks sattuma, loputage silma kohe veega. Kui tunnete pärast loputamist silmas ebamugavustunnet või täheldate nägemishäireid, pöörduge koheselt arsti poole.*

6. Asetage tindikassett püstiselt kassetihoidjasse. Seejärel suruge tindikassetti alla, kuni see kohale klõsatab.

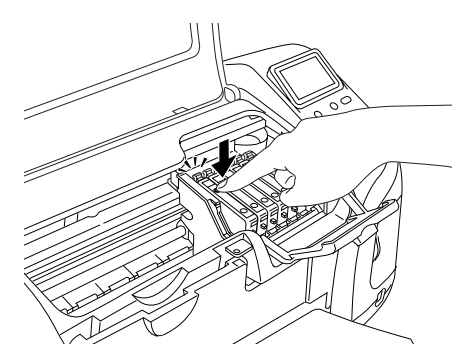

7. Kui olete kasseti vahetanud, sulgege kasseti kaas ja printeri kaas.

8. Vajutage nupule **OK**. Prindipea hakkab liikuma ja tindipritsesüsteemi laadima. Kui tindi laadimine on lõppenud, naaseb prindipea algasendisse.

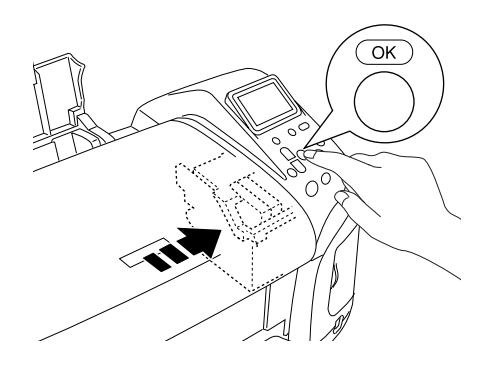

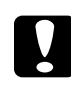

c*Tähelepanu: Tindi laadimise vältel ilmub vedelkristallekraanile protsessi kulu mõõdik. Ärge kunagi lülitage printerit välja või eraldage vooluallikast enne, kui ekraanile ilmub teade, et protsess on lõppenud. Vastasel juhul võib tindi laadimine jääda poolikuks.*

9. Kui ekraanile ilmub teade: "Ink cartridge replacement is complete" (tindikassett on vahetatud), vajutage nupule **OK**.

#### *Märkus:*

*Kui pärast seda, kui prindipea on algasendisse naasnud, ilmub ekraanile tindi lõppemise veateade, võib kassett olla valesti paigaldatud. Vajutage taas hooldenuppu* ( *ja paigaldage kassett uuesti, nii et see paigale klõpsataks.*